# **( Прибор русифицирован )**

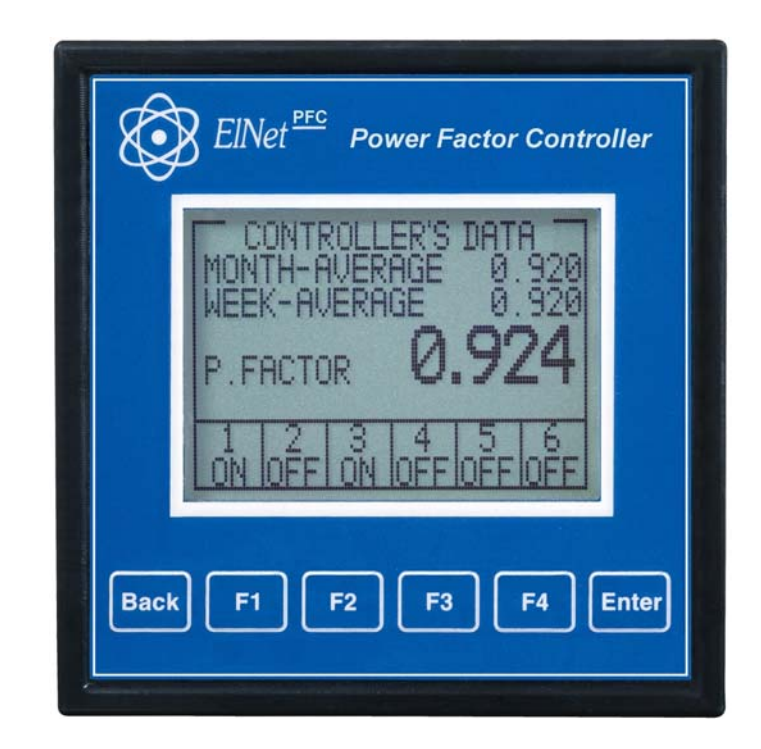

# **Elnet PFC**

# **Контроллер коэффициента мощности**

# **Оглавление**

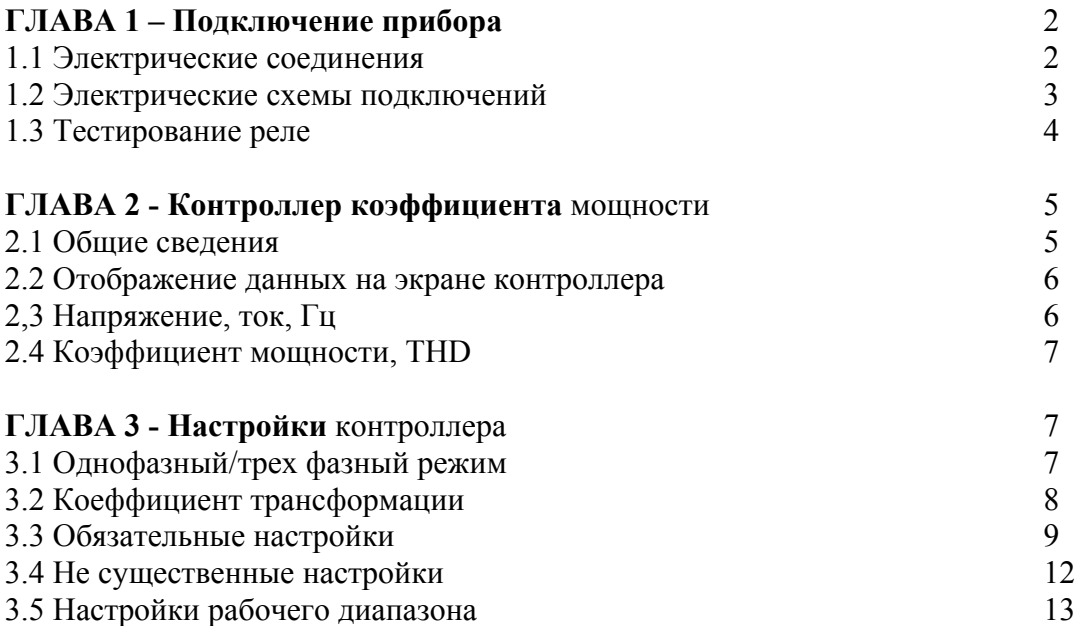

# **ГЛАВА 1 – Подключение прибора**

# **1.1. Электрические соединения**

Все подключения, кроме трансформаторов тока, производятся через разъемы на задней стороне прибора. Рекомендуемый максимальный момент затяжки винтов разъема 0,5 Нм. Подключение трансформаторов тока - строго по указанному направлению, указанному на задней панели прибора.

# **ВНИМАНИЕ!**

Убедитесь, что все соединения надежны и нет никаких механических повреждений на проводе. Сечение проводника должно быть совместимо с силой трансформатора тока. Мы рекомендуем силовой трансформатор, по крайней мере 3 ВА и длина проводника трансформатора не должна превышать 5 метров.

1. Вставьте провод со стороны «К» Трансформатора тока линии 1 через отверстие с маркировкой "I1"

2. Повторите процедуру для линии 2 и линии 3 ("I2", "I3" / "К").

3. Подключите остальные провода через соответствующие разъемы. Все разъемы на задней панели находятся в соответствии с электрической схеме (См. рис 1.1, 1.2).

# **ВНИМАНИЕ!**

Никогда не допускайте разрыв цепи между "К" и "L" через трансформаторы тока.

# **1.2. Электрические схемы подключений**

# **Обратите внимание!**

Расстояние между внешним трансформатором тока и Elnet не должно превышать 5 м.

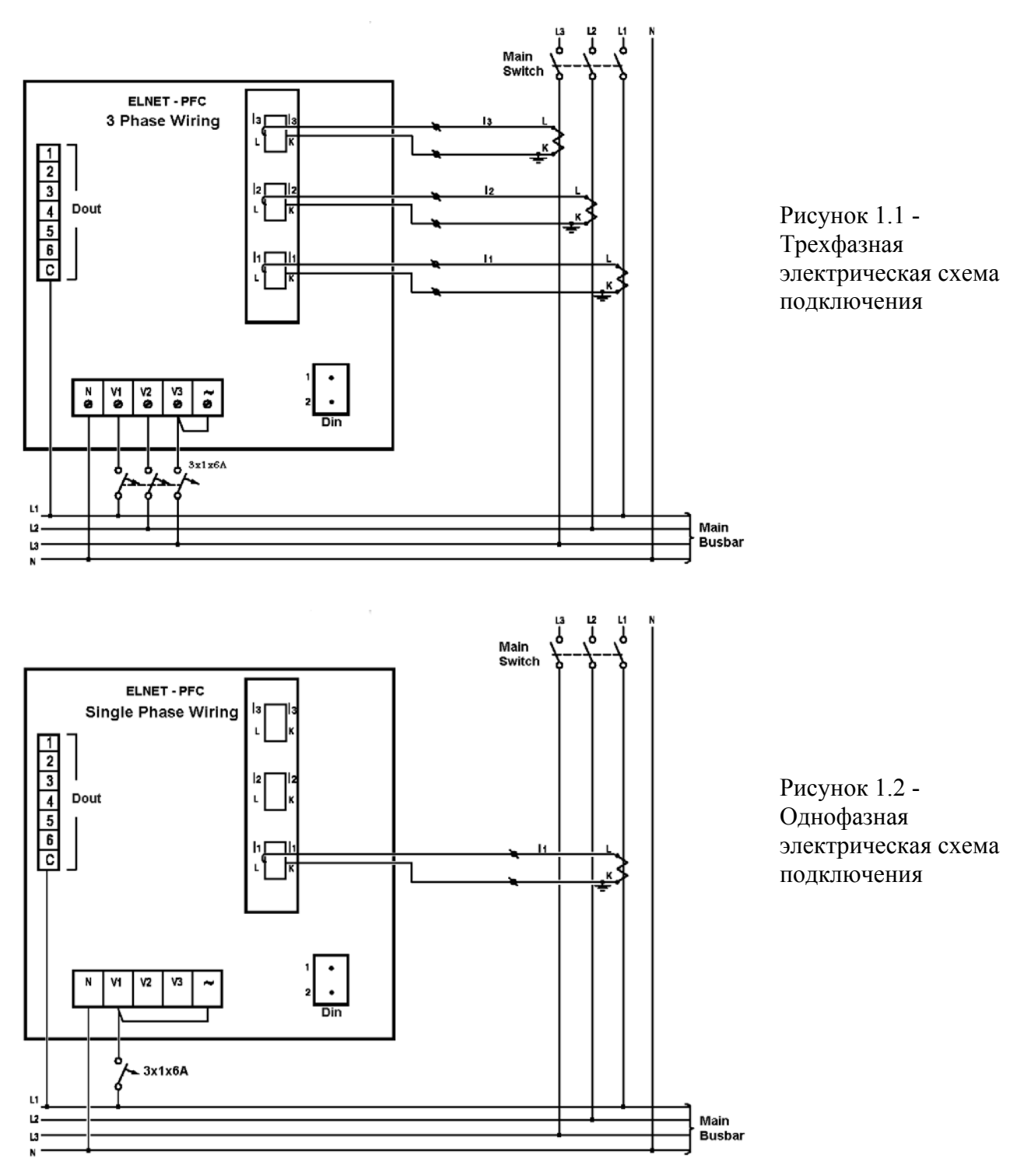

| Назначение           | Описание                     | Замечания                       |
|----------------------|------------------------------|---------------------------------|
| контактов            |                              |                                 |
| V1                   | Линия 1 - Напряжение питания | Используйте 6Атр                |
|                      |                              | предохранитель для защиты линии |
| V <sub>2</sub>       | Линия 2 - Напряжение питания | Используйте 6Атр                |
|                      |                              | предохранитель для защиты линии |
| V <sub>3</sub>       | Линия 3 - Напряжение питания | <b>Используйте 6Amp</b>         |
|                      |                              | предохранитель для защиты линии |
| I <sub>1</sub>       | С внешним трансформатором    | Обратите внимание на правильное |
|                      | тока на Line1                | направление                     |
| I2                   | С внешним трансформатором    | Обратите внимание на правильное |
|                      | тока на Line2                | направление                     |
| I3                   | С внешним трансформатором    | Обратите внимание на правильное |
|                      | тока на Line3                | направление                     |
| $\sim$               | Питание 110 - 280 В          | Или 90-250 В постоянного тока   |
|                      | переменного тока             |                                 |
| N                    | Нейтраль                     | Нейтральная линия               |
| Цифровой выход       | Выходы реле для включения    | Рекомендуемая эксплуатационная  |
| $(1\ 2\ 3\ 4\ 5\ 6)$ | контакторов конденсатора     | нагрузка до 5 А                 |
|                      | Общий разъем для подачи      | Рекомендуемая эксплуатационная  |
|                      | напряжения/нейтрали для всех | нагрузка до 5 А                 |
|                      | выходов контактов реле.      |                                 |

Рисунок 1.3 - Соединения на задней панели устройства

# **1.3. Тестирование реле**

1.Из главного меню прокрутки в меню Настройки (setting) и нажмите кнопку "Enter".

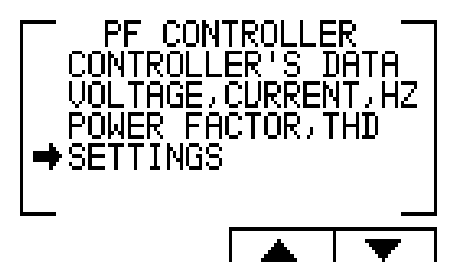

Рисунок 1.4 - доступ к настройкам (setting) на экране

2.ВВОД кода на экране.

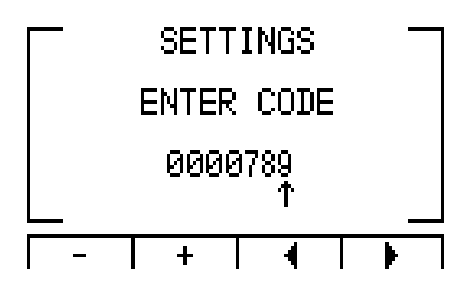

Рисунок 1.5 - Введите код на экране

3.Пароль для активации экрана - 789.

4.Используйте кнопки F3 и F4, чтобы переместить курсор, для установки значения используйте кнопки F1 и F2, когда закончите нажмите "ENTER". 5.Экран ТЕСТ РЕЛЕ появится.

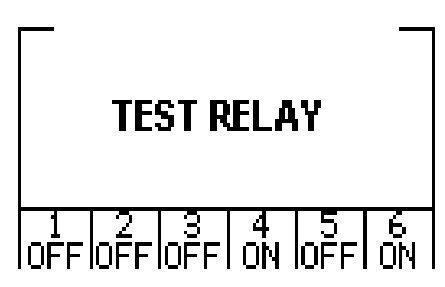

Рисунок 1.6 - Тестирование реле

6. Используйте кнопки навигации

7. По окончании нажмите кнопку Back "Назад", возврат в главное меню.

# **ГЛАВА 2 - Контроллер коэффициента мощности**

**2.1 Общие сведения.** 

**Контроллер коэффициента мощности (ElNet PFC) обеспечивает измерение и отображение напряжения, тока, частоты, коэффициента мощности, коэффициент нелинейных искажений (THD) тока и напряжения. На основе вышеупомянутых измерений ElNet PFC корректирует коэффициент мощности путем переключения конденсаторов.** 

**Elnet PFC обеспечивает автоматическое определение размеров конденсаторов и его связи в различных методах.** 

ElNet PFC Главное меню включает в себя следующие функции:

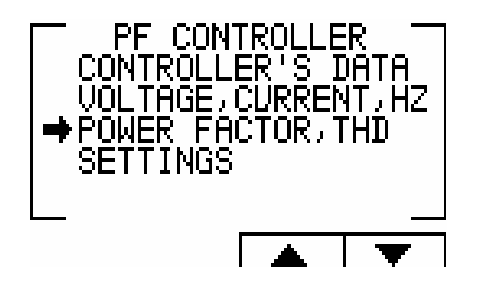

Рисунок 2.1 - Главное меню

В главном меню экран отображает:

- "Данные контроллера", позволяет отображать показания коэффициента мощности и статус конденсаторов.

- позволяет отображать показания напряжения, тока и частоты измерений.

- позволяет отображать показания коэффициент мощности, коэффициент нелинейных искажений (THD) напряжения и тока в каждой фазе.

- позволяет задать все значения требуется для правильной работы контроллера коэффициента мощности.

#### **2.2 Отображение данных на экране контроллера.**

Выбор "Данные контроллера" в главном меню отображается ежемесячный и еженедельный средний коэффициент мощности (от последнего запуска мощности), а также данные в реальном времени. Кроме того, в нижней строке можно увидеть, какие конденсаторы подключены и какие из них будут отключены. В случае неисправности одного из конденсаторов появится следующее сообщение:

\* "Малый ток" - Появляется в случае измеряемого тока ниже, чем в разрешенных "Рабочий диапазон" определений.

\* "Высокий THD" - Появляется в случаях измеренный ток \ напряжение THD выше, чем в разрешенных "Рабочий диапазон" определений.

\* "Ошибка заданного диапазона напряжений" - Появляется в тех случаях, измеряемого напряжения ниже \ выше, чем в разрешенных "Рабочий диапазон" определений.

\* "Нагрузка конденсаторов" - Появляется в случаях когда система обратилась к емкости \* "Нужна дополнительная конденсаторы" - Появляется в случаях когда все конденсаторы включены, однако желательный результат установки недоступен.

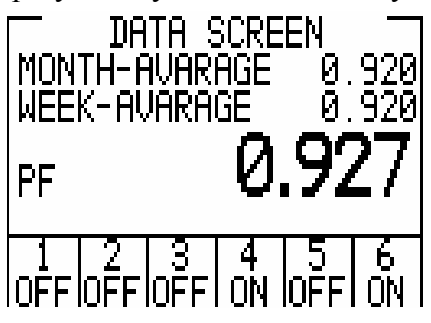

Рисунок 2.2 - Данные экрана

# **2.3 Напряжение, ток, Гц.**

Выберите "Напряжение, ток, Гц" меню в главном меню, это доступ ко всем основным измерениям устройства.

1. Из главного меню прокрутки, выберите меню - Напряжение, ток, Гц и нажмите кнопку "Enter"

$$
\begin{bmatrix}\nL1 & 220.5 \text{ v} \\
L2 & 220.1 \text{ v} \\
L3 & 220.2 \text{ v} \\
\hline\n\sqrt{P} & I & F\n\end{bmatrix}
$$

Рисунок 2.3 - Напряжение, ток, Гц.

2. Используйте F1, F2, F3 кнопки, которые позволяют выбрать контролируемые на экране данные (напряжение, ток, частота).

# **2.4 Коэффициент мощности, THD.**

Выберите "Коэффициент мощности, THD" в главном меню, это доступ к показаниям коэффициент мощности в каждой строке и коэффициента нелинейных искажений напряжения и тока в каждой строке.

1. В главном меню выберите "Коэффициент мощности, THD" и нажмите "Enter", на экране появляется коэффициент мощности.

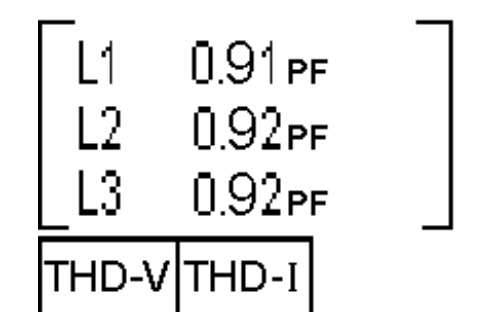

Рисунок 2.4 - Коэффициент мощности экране.

2. Нажатие на "F1" (THD-V), "F2" (THD-I) кнопки позволяют получить доступ THD экранах данных.

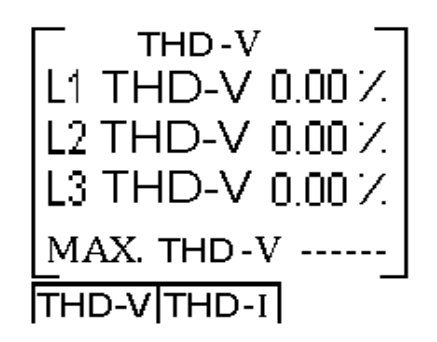

Рисунок 2.5 - THD экране.

# **ГЛАВА 3 - Настройки контроллера**

Для того чтобы установить все значения, требуемые для правильной работы Контроллера коэффициента мощности, следующие параметры должны быть определены: коэффициент трансформации, Обязательные настройки, Не существенные Настройки и Рабочий диапазон измерений.

# **3.1 Однофазный / Трехфазный режим.**

1. Настройка PFC для работы в однофазном или трехфазном режимах действует только на внешний вид экрана, остальные функции и настройки остаются такими же, как описано в других главах этого руководства.

2. В главном меню выберите параметр УСТАНОВКИ и нажмите клавишу "Enter", на экране появится введите код.

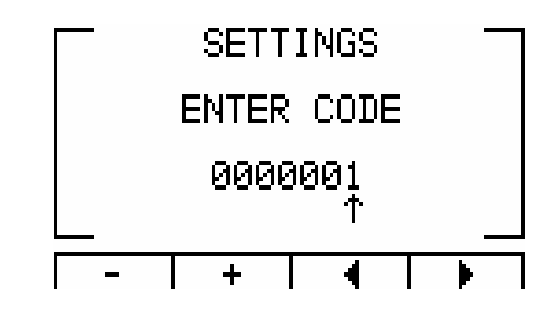

Рисунок 3.1 - введите пароль **Пароль - 1.** 

3. Используйте кнопки F3 и F4, чтобы переместить курсор, для установки значения используйте кнопки F1 и F2, когда закончите нажмите "ENTER". 4.Настройка экран.

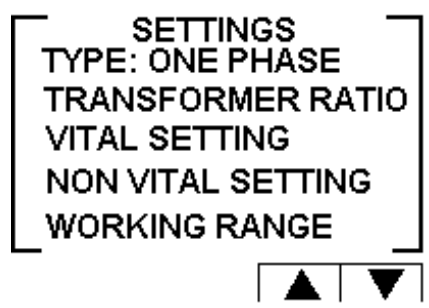

Рисунок 3.2 - Настройки.

5. Выделите тип и нажмите Enter, чтобы изменить режим между однофазным и трехфазным.

# **3.2 Коэффициент трансформации.**

1. В главном меню выберите параметр УСТАНОВКИ и нажмите клавишу "Enter", экране появляется экран.

ЗАМЕТИМ!!

Если неправильный пароль вводится в поле - Пароль, появляется сообщение об ошибке и пароль должен быть повторно введен

2. На экране появятся УСТАНОВКИ. (Пожалуйста, см. рисунок 3.2).

3. Выберите "коэффициента трансформации" и нажмите кнопку "Enter". На экране появляется коэффициент трансформации.

4. Для того чтобы установить текущий Коэффициент Трансформации, выберите Текущий Транс и нажмите "Enter".

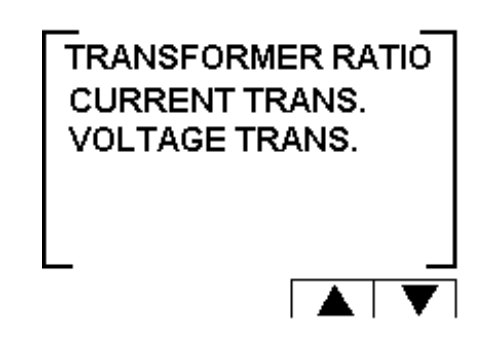

Рисунок 3.3 - коэффициент трансформации.

5.Текущий экран коэффициента трансформации.

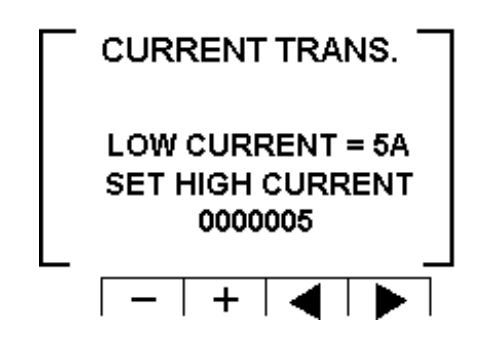

Рисунок 3.4 - Изменение коэффициента трансформации.

6. Используйте кнопки F3 и F4, чтобы переместить курсор, для установки значения используйте кнопки F1 и F2, когда закончите нажмите "ENTER".

7. Для того чтобы установить соотношение трансформации напряжения , выделите напряжения Транс и нажмите "Enter".

8. Используйте кнопки F3 и F4, чтобы переместить курсор, для установки значения используйте кнопки F1 и F2, когда закончите нажмите "ENTER".

# **3.3 Обязательныеные настройки.**

Для того чтобы определить Обязательные настройки, необходимо получить доступ к настройкам экрана, повторяя шаги в главе 3.1, пункты 1,2,3.

1. После настройки появится экран, выберите Обязательные настройки и нажмите кнопку "Enter". Появляется окно Обязательные настройки.

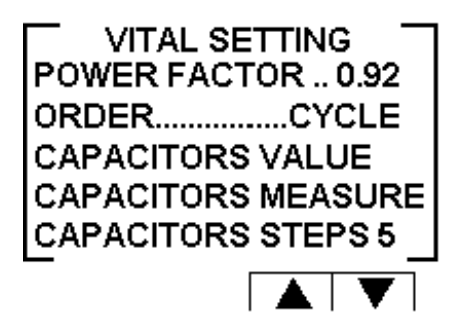

Рисунок 3.5 - Окно Обязательные настройки.

#### **3.3.1 Установка и настройки коэффициента мощности**

- 1. Прокрутите в главном меню вниз до Коэффициента мощности и нажать "Enter".
- 2. Появляется экран Установление коэффициента мощности

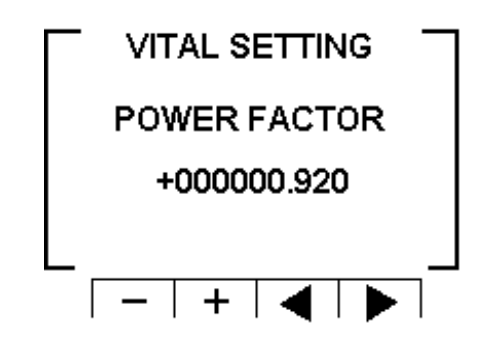

Рисунок 3.6 - Изменение коэффициента мощности.

3. Используйте кнопки F3 и F4, чтобы переместить курсор, для установки значения используйте кнопки F1 и F2, когда закончите нажмите "ENTER".

#### **3.3.2 Изменение порядка подключения конденсаторов:**

1. В окне Обязательные настройки прокрутите вниз до "ЗАКАЗАТЬ".

2. Каждый раз при нажатии Enter на строку, которая говорит "ЗАКАЗАТЬ", варианты подключения заказ будет изменен из следующих возможностей: "Случайный", "Первый", "Цикл".

3.Конденсаторы выбранные для коррекции коэффициента мощности выбираются в зависимости от их размера, а это означает, что он выбрал минимальное количество конденсаторов для достижения нужного значения коэффициента мощности. 4. Есть ряд методов, это следующие:

"Случайные" - этот метод позволяет сделать случайный выбор одинаковых по размеру конденсаторов. В этом методе по истечении определенного периода, количество рабочих часов, все одинакового размера конденсаторов будут равны.

"ПЕРВЫЙ" - этот метод позволяет фиксированный выбор, а это означает определенные конденсаторы всегда будет первым и другие всегда будут второй и третий и так далее этот метод рекомендуется в местах, предпочитая неравные часы работы конденсаторов. "ЦИКЛ" - всякий раз, когда Есть несколько конденсаторов одинакового размера есть возможность использовать "цикл" метод так, чтобы количество рабочих часов, которые будут поровну между этими конденсаторами.

# **3.3.3 Настройки значений конденсаторов :**

1. Для того чтобы определить вручную значения конденсаторов, которые используются в системе, в окне "Обязательные настройки" прокрутите вниз до строки Конденсаторы и нажмите "Enter".

2. На экране появится окно Значения конденсаторов.

| KVA   | <b>CAPACITOR</b> |
|-------|------------------|
| 1.000 |                  |
|       | 2                |
|       | 3                |
|       | 4                |
|       | 5                |
|       | 6                |

Рисунок 3.7 - Значения конденсаторов на экране.

3. Для того, чтобы вручную определить значение конденсаторных шагов, используйте F3 и F4 кнопки для перемещения между шагами, и нажмите «Enter», чтобы получить доступ к установке.

4. Появляется экран значение конденсаторов, используйте кнопки F3 и F4, чтобы переместить курсор, для установки значения используйте кнопки F1 и F2, когда закончите нажмите "ENTER".

#### **3.3.4 Измерение значений конденсатора:**

1.Elnet PFC позволяет измерять истинное значение конденсаторов от 1 до 6.

2.Для измерения и автоматически определять значения конденсаторов, которые используются в системе, в окне "Обязательные настройки" прокрутки вниз до Измерения конденсаторов и нажмите "Enter".

3. На экране появится Измеренные значение

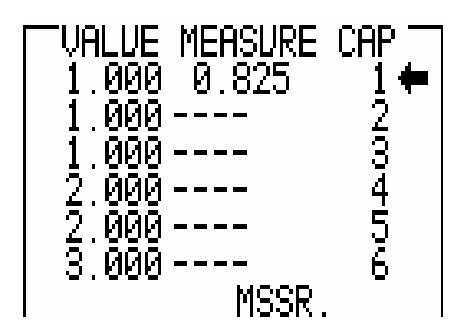

Рисунок 3.8 - Измереные значение конденсаторов.

4.Как только открылся экран автоматически начнется процесс измерения значений PFC . Он будет сканировать и измерять каждый конденсаторный шаг, один за другим, весь процесс может занять несколько минут.

5.Как только процесс измерения будет закончен, измеренные значения отображаются на экране.

6.Колонка "Измерение" указывает измеренных значений.

7.Колонка "Значения" указывает на значение конденсатора, как это определено пользователем.

8."RND" кнопка позволяет коррекция измеренных значений к ближайшему округленное значение при условии, что разница между конденсаторами не превышает 10%.

9.Кнопка «Сохранить» позволяет экономить измерить (и / или закругленные) значения вместо значения, введенные пользователем на предыдущем экране "конденсаторов значение".

# **3.3.5 Конденсаторные шаги:**

1. Для того, чтобы установить количество конденсаторных шагов в системе, в окне "Обязательные настройки" прокрутите вниз до Конденсаторные шаги, и нажмите кнопку "Enter".

2.На экране появляются Конденсаторные шаги. Используйте кнопки F3 и F4, чтобы переместить курсор, для установки значения используйте кнопки F1 и F2, когда закончите нажмите "ENTER".

# **3.4 Не существеные настройки:**

Для того чтобы определить не являются жизненно важными настройки, необходимо получить доступ настройки экрана, повторяя шаги в главе 3.1, пункты 1,2,3.

1.После настройки появится экран, выделите Номера "не существенные настройки" и нажмите кнопку "Enter".

2.Появляется окно "не существенные настройки".

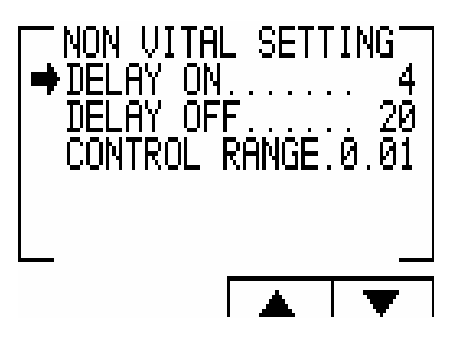

Рисунок 3.9 - Не существенные настройки.

# **3.4.1 "DELAY ON":**

1. Включение задержка позволяет установить задержку (в секундах) между решением подключения конденсатора и его фактического подключения. Эта задержка означала, чтобы минимизировать количество подключений / отключений конденсаторов при контроле требуемого значения коэффициента мощности.

2. Для того чтобы изменить задержку, выделите DELAY ON и нажмите "Enter". Задержка на экран.

3. Используйте кнопки F3 и F4, чтобы переместить курсор, для установки значения используйте кнопки F1 и F2, когда закончите нажмите "ENTER".

# **3.4.2 "DELAY OFF":**

1. Отключение Задержки позволяет установить задержку (в секундах) между решением отключением конденсатора и его фактического отключения. Эта задержка означала, чтобы минимизировать количество подключений / отключений конденсаторов при контроле требуемого значения коэффициента мощности.

2. Для того чтобы изменить задержку выключения, выделите DELAY OFF и нажать "Enter". Задержка выключения экран.

 3. Используйте кнопки F3 и F4, чтобы переместить курсор, для установки значения используйте кнопки F1 и F2, когда закончите нажмите "ENTER".

# **3.4.3 "Диапазон управления":**

1. Диапазон управления позволяет пользователю определить рабочий диапазон конденсаторов при выполнении коррекции коэффициента мощности. Когда "Диапазон регулирования" = 0,01 система ищет минимальное количество конденсаторов для выполнения коррекции коэффициента мощности от желаемого значения (например, 0,92) до значения 0,93 = 0,92 0,01 (диапазон регулировки). С этого момента система ищет сочетание минимально конденсаторов необходимо, для достижения коэффициент мощности 0,93 и его отключением конденсаторов соответственно.

2. Для того чтобы изменить Диапазон управления выделите Диапазон управления строке и нажмите клавишу "Enter". Диапазон задержки управления экран.

3. Используйте кнопки F3 и F4, чтобы переместить курсор, для установки значения используйте кнопки F1 и F2, когда закончите нажмите "ENTER".

# **3.5 Рабочий диапазон настройки**

Рабочий диапазон настройки позволяют определить предельные значения для тока, напряжения, THD V и THD I.

Для того чтобы определить рабочий диапазон в настройках необходимо получить доступ к Настройки экрана, повторяя шаги в главе 3.1, пункты 1,2,3.

1. После появится экран, выделите Рабочий диапазон и нажмите кнопку "Enter". Рабочий диапазон экран.

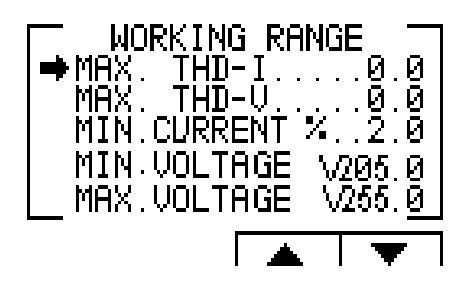

Рисунок 3.10 - Настройки рабочего диапазона.

# **3.5.1 "MAX THD I" по умолчанию:**

1. Обеспечивает отключение всех конденсаторов, когда фактическое THD I значение превышает значение, которое было определено пользователем. Когда THD I = 0 эта опция отключена.

2. Для того чтобы изменить Макс. THD-I, выделите Макс. THD-I и нажмите "Enter". Макс. THD-I экран.

3. Используйте кнопки F3 и F4, чтобы переместить курсор, для установки значения используйте кнопки F1 и F2, когда закончите нажмите "ENTER".

# **3.5.2 "THD V MAX" по умолчанию:**

1. Обеспечивает отключение всех конденсаторов, когда фактические THD V значение превышает значение, которое было определено пользователем. Когда ТНD  $V = 0$  эта опция отключена.

2. Для того чтобы изменить Макс. THD-V, выделите Макс. THD-V строке и нажмите клавишу "Enter". Макс. THD-V экран.

3. Используйте кнопки F3 и F4, чтобы переместить курсор, для установки значения используйте кнопки F1 и F2, когда закончите нажмите "ENTER".

# **3.5.3 "МИН ТОК %" установка:**

1. Позволяет определяющее значение для минимального тока, при которых коррекции коэффициента мощности не требуется, введенное значение от максимального тока в  $\%$  на вторичный ток трансформатора.

2. Для того чтобы изменить Мин. ток %, выделите Мин.% и нажмите кнопку "Enter". Мин. значения тока% появятся на экране.

3. Используйте кнопки F3 и F4, чтобы переместить курсор, для установки значения используйте кнопки F1 и F2, когда закончите нажмите "ENTER".

# **3.5.4 ". MIN НАПРЯЖЕНИЕ" установка:**

1. Позволяет определяющих нижнее значение предела напряжения, при этом значении всех конденсаторы будут отключены.

2. Для того чтобы изменить Мин. Напряжение, выделите Мин. Напряжение и нажмите "Enter". Экран Мин напряжения появляется.

3. Используйте кнопки F3 и F4, чтобы переместить курсор, чтобы установить значение используйте кнопки F1 и F2, когда закончите нажмите "ENTER".

#### **3.5.5 ". Максимальное напряжение" по умолчанию:**

1. Позволяет определить значение предела высокого напряжение, выше этого значения, все конденсаторы будут отключены.

2. Для того чтобы изменить Макс. Напряжение, выделите Макс. Напряжение и нажмите "Enter". Экран Макс напряжения появляется.

3. Используйте кнопки F3 и F4, чтобы переместить курсор, для установки значения используйте кнопки F1 и F2, когда закончите нажмите "ENTER".